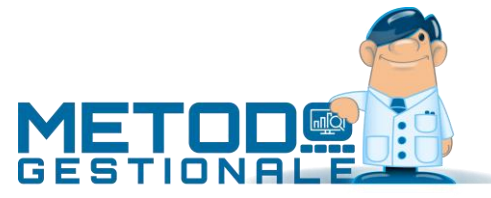

# Gestione Magazzino Avanzata

# Introduzione

Si tratta di un modulo aggiuntivo (non compreso nel programma base) che include le seguenti possibilità:

- 1. Inventari di magazzino
- 2. Liste di prelievo e versamento
- 3. Interfacciamento con lettore di codici a barre
- 4. Archivio spedizioni
- 5. Magazzino automatico (ulteriore modulo aggiuntivo attivabile solo se attiva anche la gestione magazzino avanzata)

# Utilizzo dei terminali mobili

Per sfruttare al meglio le procedure di "inventario" e di "prelievo/versamento merce" è possibile utilizzare un terminale mobile dotato di lettore di codici a barre che, collegandosi al server tramite il protocollo RDP, può eseguire una versione di Metodo appositamente studiata per questo tipo di dispositivi.

I requisiti per l'utilizzo dei terminali mobili sono:

- 1. Uno o più terminali mobili con lettori di codici a barre con sistema operativo Windows CE o Android e app per il collegamento Desktop Remoto.
- 2. Server Windows con i servizi di Desktop Remoto attivi, Metodo installato e configurato con un numero di licenze opportune (in base alle esigenze).

Per maggiori dettagli e per la configurazione di server e terminali rimandiamo all'apposito documento presente sul nostro sito [www.metodo.com.](http://www.metodo.com/)

## Configurazione

Per permettere agli operatori di utilizzare Metodo Mobile sui loro dispositivi bisogna configurare:

- L'azienda di Metodo sulla quale devono operare i terminalini collegati in RDP: a prescindere dall'ultima azienda utilizzata in modo regolare in Metodo, il programma in modalità RDP si collega sempre e comunque all'azienda indicata in questo parametro che viene salvato nella cartella dei documenti pubblici dell'elaboratore remoto.
- Bisogna inserire, nell'apposita tabella, l'elenco dei possibili operatori dei dispositivi.

# Operatori Magazzino

Per eseguire Metodo Mobile è necessario aver popolato un apposito archivio anagrafico degli "operatori di magazzino" accessibile dal menù Utilità – Tabelle di Servizio – Tabella Operatori di Magazzino. Si tratta di un archivio molto semplice dove è possibile "codificare" con un codice (numerico) e un nome le persone che utilizzano i terminali mobili. Si possono anche disattivare eventuali operatori se non più disponibili. Non è invece possibile cancellare operatori se questi hanno eseguito dei rilevamenti (eventualmente lo si può fare nell'azienda dell'nuovo anno con l'archivio inventari vuoto).

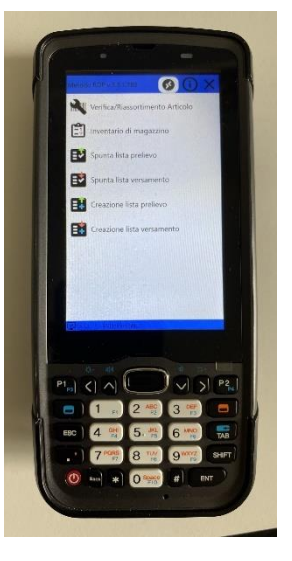

# 1. Inventari di magazzino

Questo programma nasce con lo scopo di agevolare la realizzazione degli inventari di magazzino coadiuvati da uno o più lettori ottici. La problematica è divisa nelle seguenti sezioni:

- Anagrafiche di magazzino
- Predisposizione e manutenzione dell'inventario
- Metodo RDP (rilevamento giacenze)
- Movimenti di rettifica

#### Anagrafiche di magazzino

Nel caso siano presenti nell'archivio magazzino degli articoli non "reali" e quindi non inventariabili (ad esempio manodopera, spese di vario genere, ecc.) è possibile, tramite apposito check "escludi da inventari" presente nella finestra di gestione dell'articolo stesso, fare in modo che non vengano considerati.

#### Predisposizione e manutenzione inventari

Per predisporre ed eseguire la manutenzione di un inventario è necessario, dal menù "Magazzino", entrare nella voce "Inventari di magazzino" – "Gestione inventari".

#### Creazione nuovo inventario

Al primo accesso il programma chiede in automatico la creazione di un nuovo inventario:

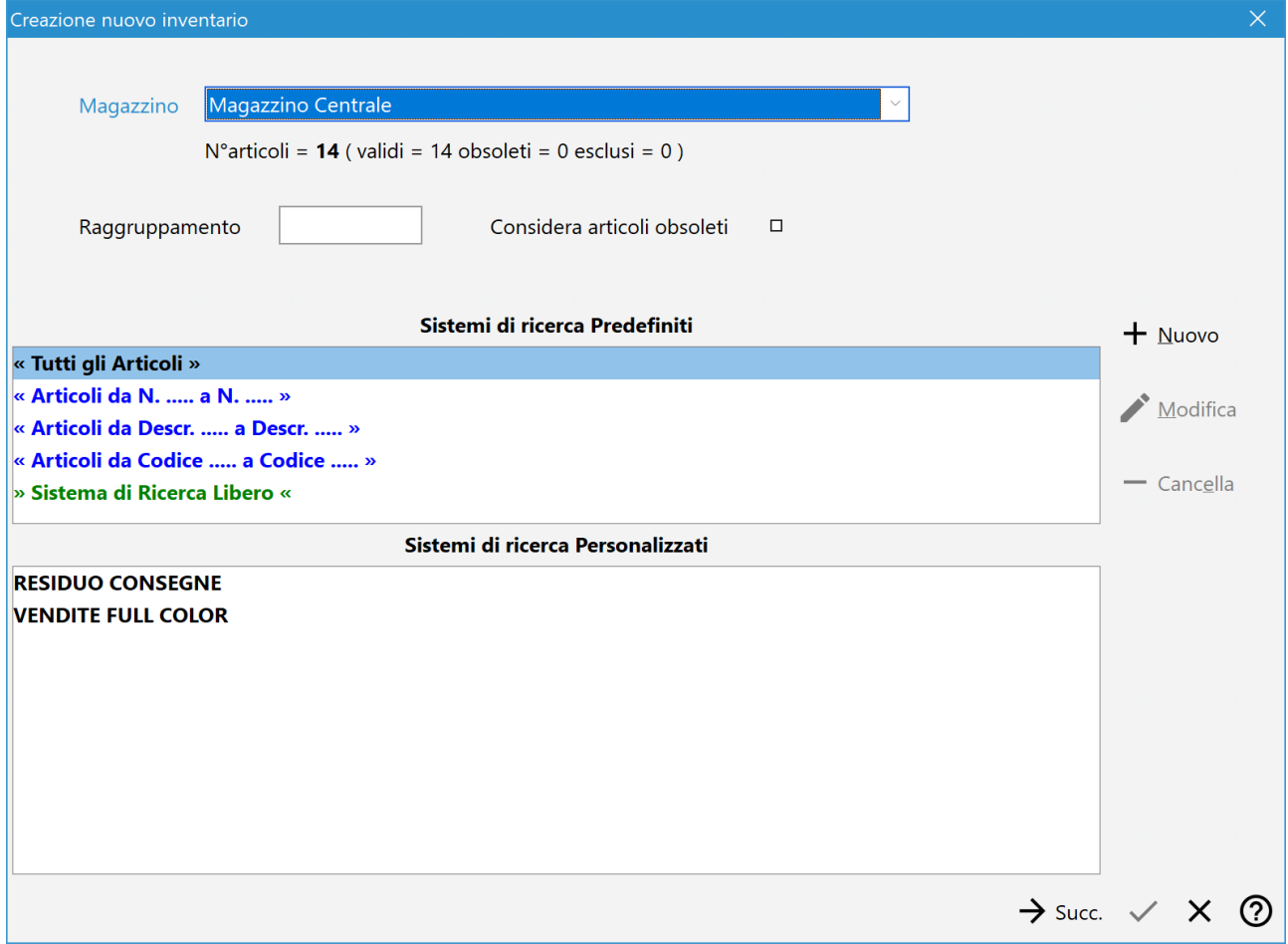

Oltre al magazzino del quale operare l'inventario è possibile eseguire le seguenti impostazioni per il filtraggio degli articoli da inventariare:

- Filtro veloce su raggruppamento (accetta caratteri jolly "?" es. "M?A??" )
- Considera articoli obsoleti (per default non spuntato in modo da escludere gli articoli che hanno compilata la "data fine utilizzo")
- Sistema di ricerca classico di Metodo sugli articoli

Una volta confermati i parametri di filtraggio, il programma presenta una griglia con il resoconto degli articoli che rispettano i criteri di ricerca impostati consentendo una eventuale deselezione manuale di ulteriori articoli per affinare situazioni non facilmente riconducibili al sistema di ricerca. Viene quindi richiesto un nome da dare all'inventario con la possibilità di inserire anche delle annotazioni.

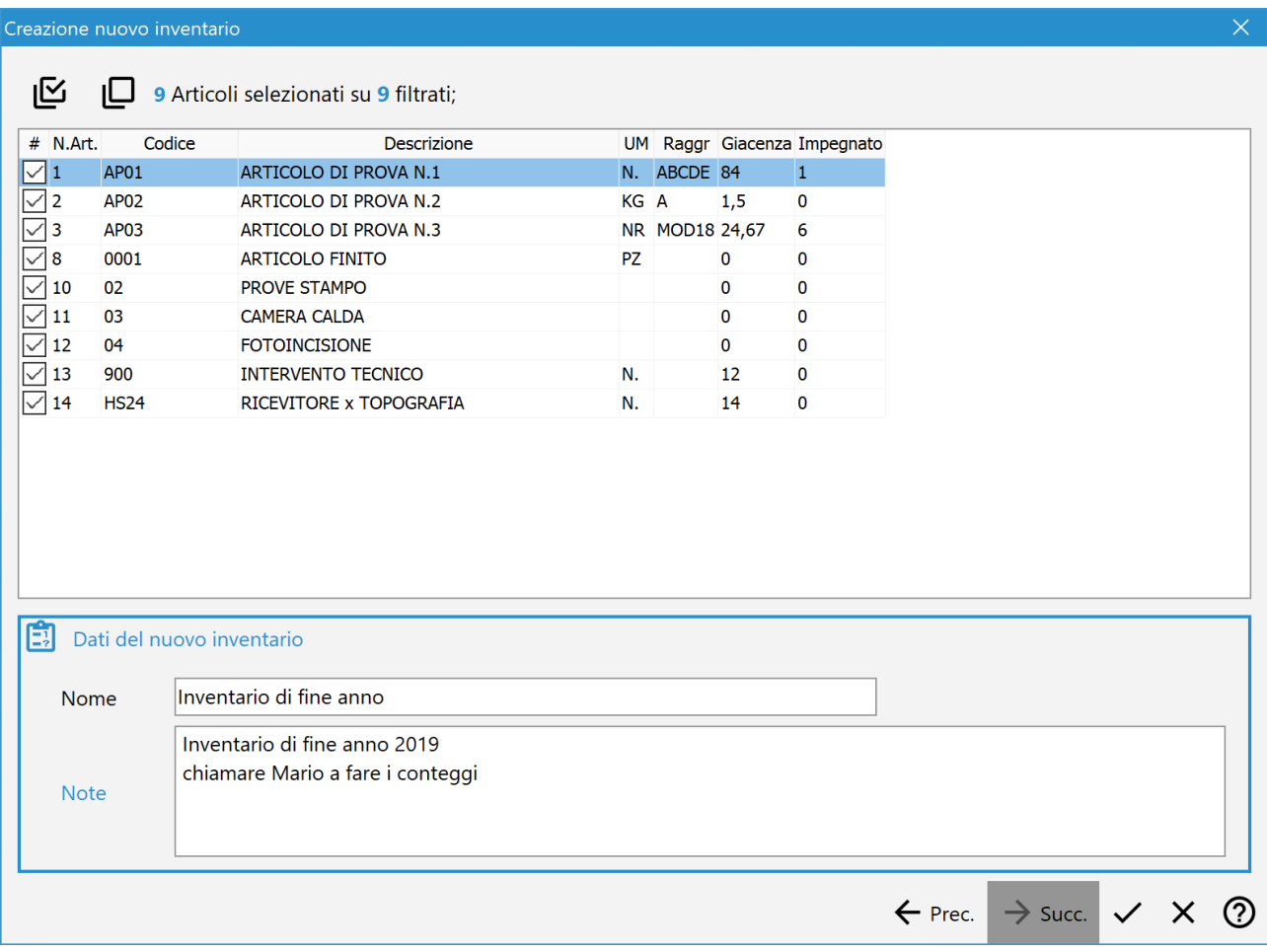

Cliccando sul pulsante di conferma viene congelata la situazione delle giacenze degli articoli filtrati e selezionati e creato l'inventario nell'apposito archivio.

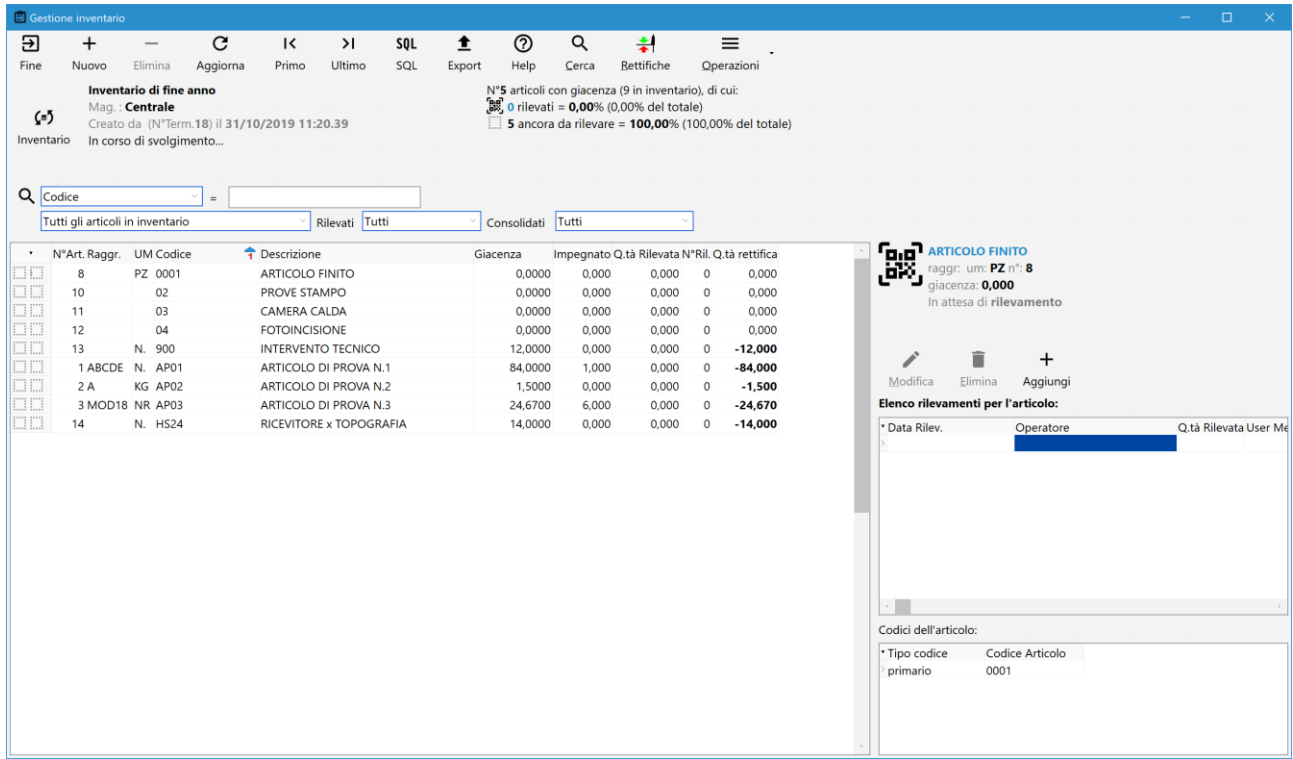

#### Gestione e monitoraggio dei progressi inventario

Dalla finestra di gestione dell'inventario è possibile monitorare il progresso della rilevazione delle giacenze per operare le rettifiche finali. Sotto la barra dei pulsanti il programma presenta i dati salienti dell'inventario "attivo" e il suo stato di avanzamento (N° articoli con giacenza, totali, rilevati, da rettificare, ecc., con le percentuali indicative di progressione dell'inventario). E' possibile impostare diversi filtri veloci per visualizzare gli articoli in inventario:

- generico sui campi della tabella visibili
- una combobox che permette di visualizzare gli articoli in base alla giacenza o in base alla quantità da rettificare
- una combobox che permette di filtrare gli articoli in base allo stato di rilevazione (tutti, solo i rilevati, solo i non rilevati)
- una combobox che permette di filtrare gli articoli in base allo stato di consolidamento (tutti, solo i consolidati, solo i non consolidati)

Nella parte destra della finestra è presente uno specchietto riepilogativo con i dati salienti dell'articolo selezionato in quel momento nella griglia di sinistra. Sotto a questo specchietto vengono visualizzati, in una apposita tabella, gli eventuali rilevamenti e tutti codici dell'articolo in altra griglia.

È possibile quindi effettuare le seguenti operazioni:

- eseguire la manutenzione delle rettifiche arrivate (modifiche, cancellazioni) ma anche la creazione di nuove rilevazioni (vengono create con apposito operatore interno chiamato convenzionalmente "METODO").
- premendo la barra spaziatrice su un articolo è possibile "consolidare" la rilevazione. Questo comporta automaticamente l'impossibilità di inserire nuovi rilevamenti da terminalino (o manualmente).
- Aggiungere manualmente articoli non inseriti in inventario con la selezione iniziale
- Eliminare eventuali articoli di cui non si è interessati alla rilevazione e che non erano stati scremati nel filtraggio iniziale
- Cercare tramite apposito pulsante "cerca" un articolo in inventario utilizzando la classica ricerca articolo di Metodo
- Esportare i dati visualizzati per eventuali elaborazioni esterne
- Stampare i dati visualizzati
- Generare i movimenti di rettifica
- Vistare in blocco tutti gli articoli per consolidarli
- Togliere in blocco il visto a tutti gli articoli in inventario

Il progresso dell'inventario è visibile sotto la toolbar dei pulsanti come evidenziato in figura:

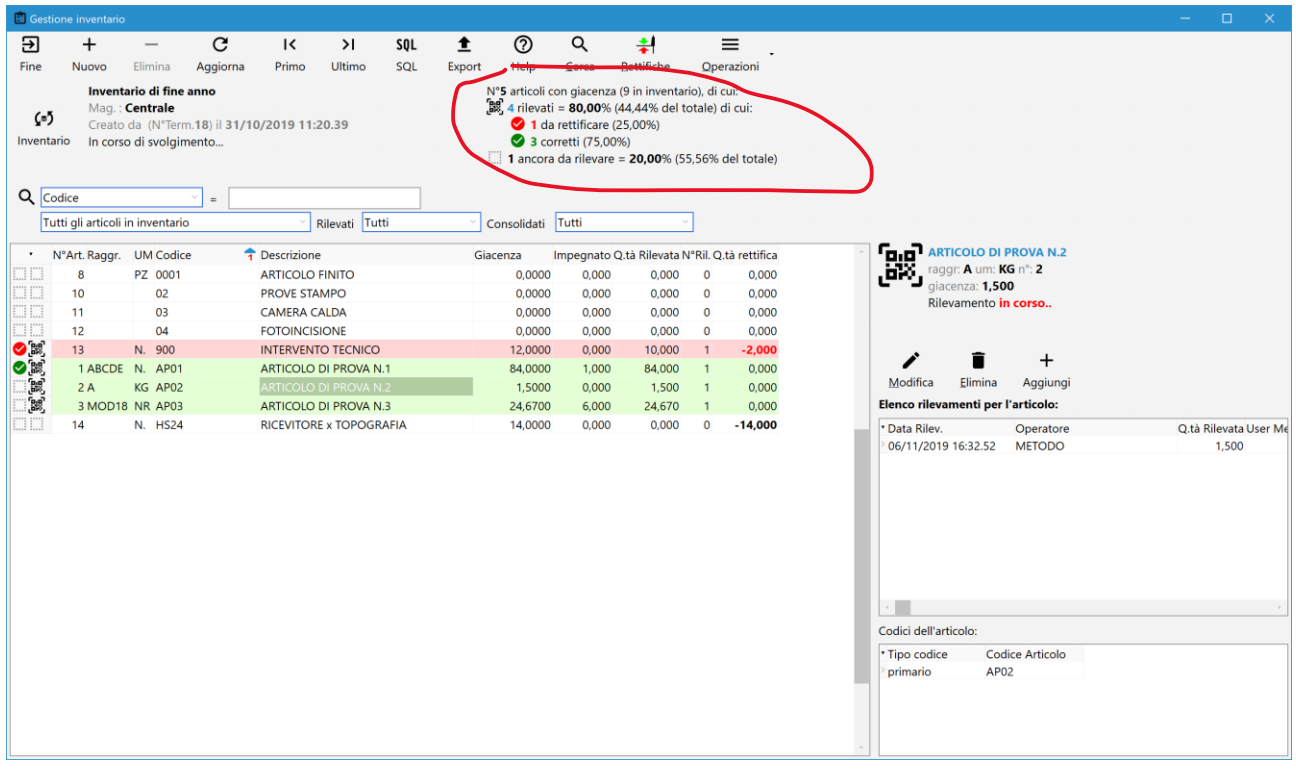

In questo specchietto vengono forniti i dati che indicano, a "spanne", a che punto è il progresso delle operazioni di inventario. Nello specifico viene riportata la percentuale degli articoli rilevati rispetto al totale degli articoli con giacenza. Degli articoli rilevati viene anche evidenziato, in percentuale, quanti sono da rettificare e quanti sono invece risultati con giacenza corretta. Questo specchietto viene aggiornato automaticamente dal programma ogni 10 secondi (N.B. non vengono aggiornati in automatico i dati della griglia visualizzata; per fare questo è necessario cliccare sul pulsante "Aggiorna" o premere il tasto F5).

#### Selezione e manutenzione inventari

È possibile passare da un inventario all'altro (se presenti più di uno contemporaneamente) tramite l'apposito pulsante che apre la finestra di selezione dell'inventario:

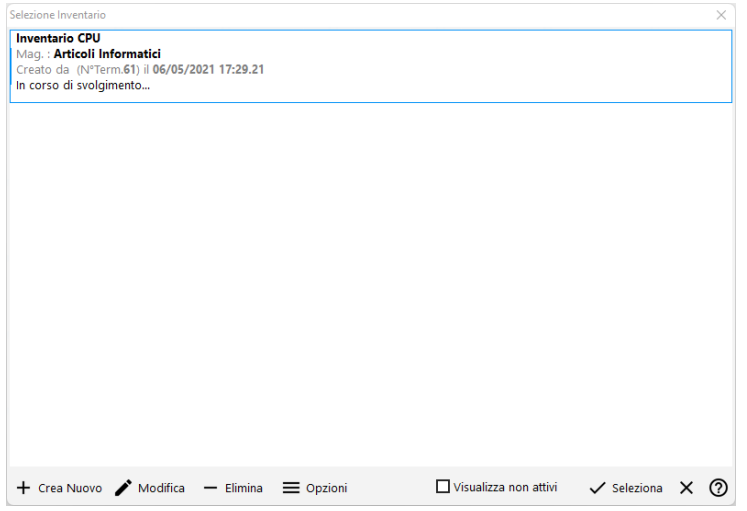

Da questa finestra, oltre alla selezione dell'inventario sul quale operare, si possono eseguire le seguenti operazioni:

- creare un nuovo inventario
- apportare modifiche alla descrizione o alle note dell'inventario evidenziato
- cancellare l'inventario evidenziato (se l'inventario non è stato ancora chiuso con le rettifiche finali)
- riaprire un inventario chiuso (N.B. questa operazione non esegue la cancellazione dei movimenti di rettifica che, nel caso, va effettuata manualmente).

#### Esecuzione Inventario

La rilevazione effettiva delle giacenze si effettua dall'apposita voce di Metodo Mobile.

## Movimenti di rettifica

Una volta effettuate le rilevazioni e tutte le verifiche del caso è possibile "consolidare" l'inventario con la generazione dei movimenti di rettifica nel magazzino. Per fare questo è necessario cliccare sull'apposito pulsante "Rettifiche" così il programma presenta una finestra con il resoconto di quelle che saranno apportate:

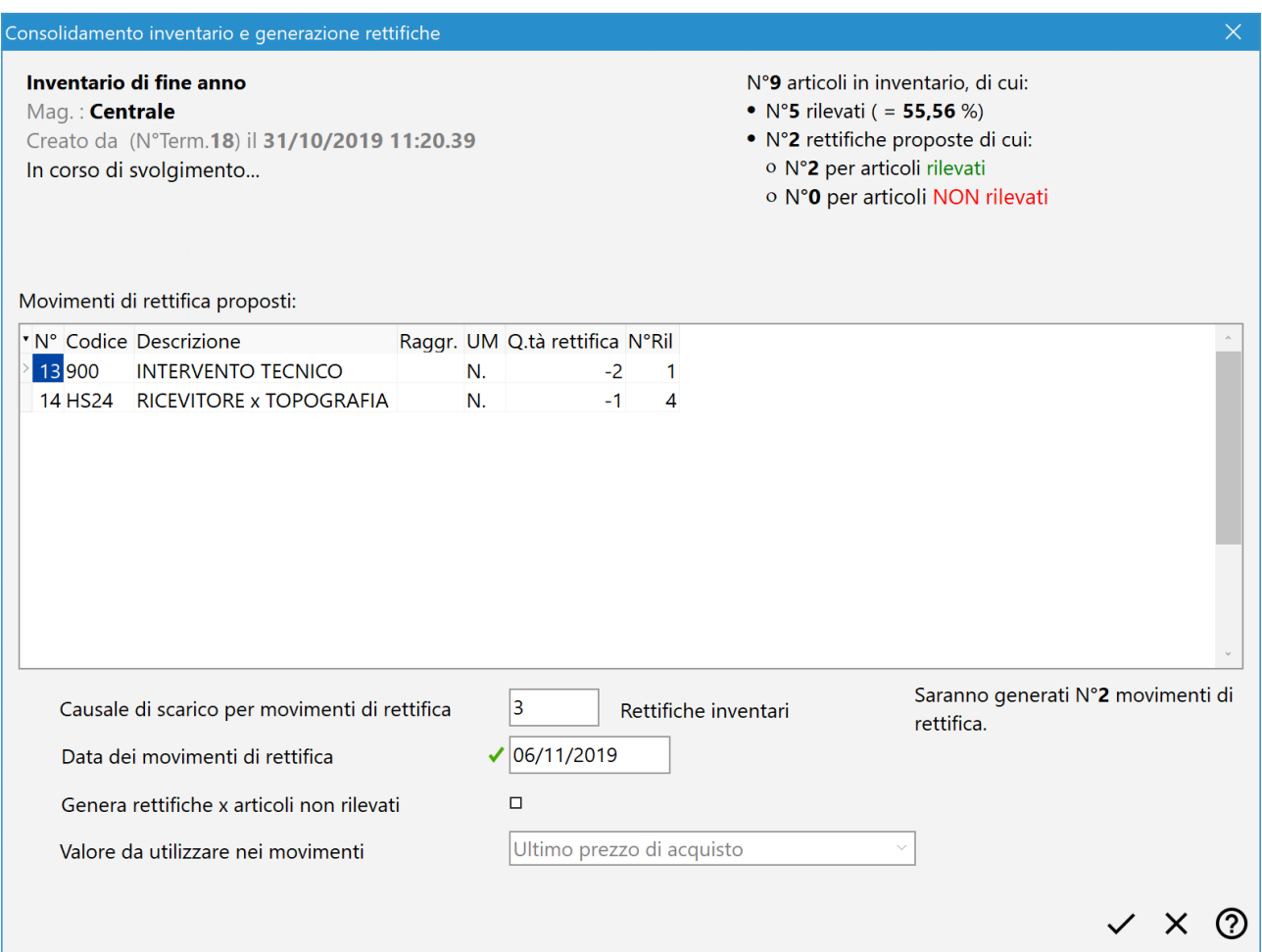

In questa finestra è necessario indicare la data dei movimenti di rettifica (propone la data odierna) e la causale di scarico da attribuire a tali movimenti (N.B.: facciamo presente che tutte le registrazioni di rettifica sono generate come **scarichi** positivi o negativi).

Nel caso ci siano in inventario degli articoli aventi una giacenza ma che non sono stati rilevati, il programma propone comunque gli eventuali movimenti di rettifica per portarli a zero; questa operazione è però subordinata alla spunta di una apposita voce denominata "genera rettifiche x articoli non rilevati".

Una volta confermato il tutto, Metodo genera i movimenti di rettifica e chiude l'inventario.

# 2. Liste di prelievo e versamento

Le liste di prelievo sono orientate al prelevamento del materiale dal magazzino per la consegna o la produzione interna. Ogni lista è legata ad un singolo magazzino di Metodo e, ad ognuna, è possibile associare o meno un cliente.

Le liste di versamento sono invece orientate al versamento del materiale nel magazzino per lo stoccaggio o per la produzione interna. Ogni lista è legata ad un singolo magazzino di Metodo e, ad ognuna, è possibile associare o meno un fornitore.

La creazione di una nuova lista di prelievo/versamento si effettua al primo accesso nel menù Gestione Liste oppure, sempre in questa finestra, con l'apposito tasto **Crea Nuovo**.

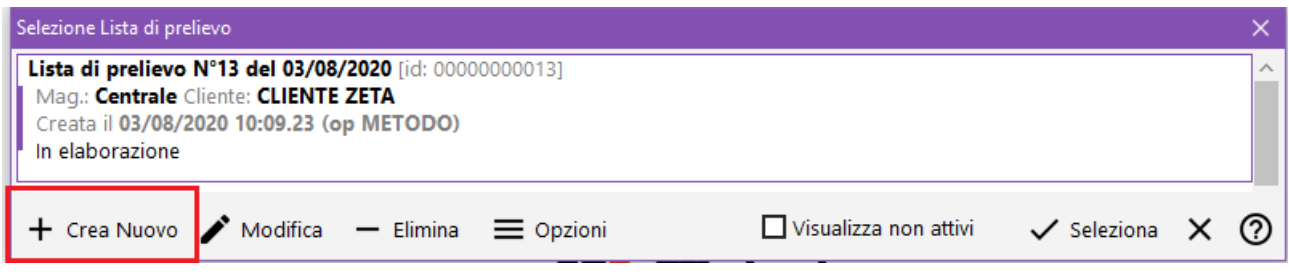

In fase di creazione della lista è possibile operare in due modalità:

- **completamente manuale**: si inseriscono N articoli con le rispettive quantità di prelievo;
- **da ordini**: questa possibilità si attiva solo specificando un cliente; se ci sono ordini in archivio è possibile popolare la lista di prelievo con gli articoli presenti negli ordini residui da evadere (viene usata la stessa procedura utilizzata in evasione ordine da DdT/Fattura immediata). È comunque possibile avere una situazione mista che consente, pur avendo creato la lista "da ordini", di aggiungere manualmente altri articoli.

#### Creazione della lista di prelievo o di versamento

La procedura di creazione si articola in tre fasi:

- la selezione iniziale di: magazzino, cliente e/o ordini da evadere oppure fornitore e/o ordine da evadere;
- la visualizzazione/gestione degli articoli con eventuale aggiunta manuale prima della conferma;
- l'assegnazione di un nome e di eventuali note alla lista stessa (se non compilato il nome viene assegnato in automatico dal programma).

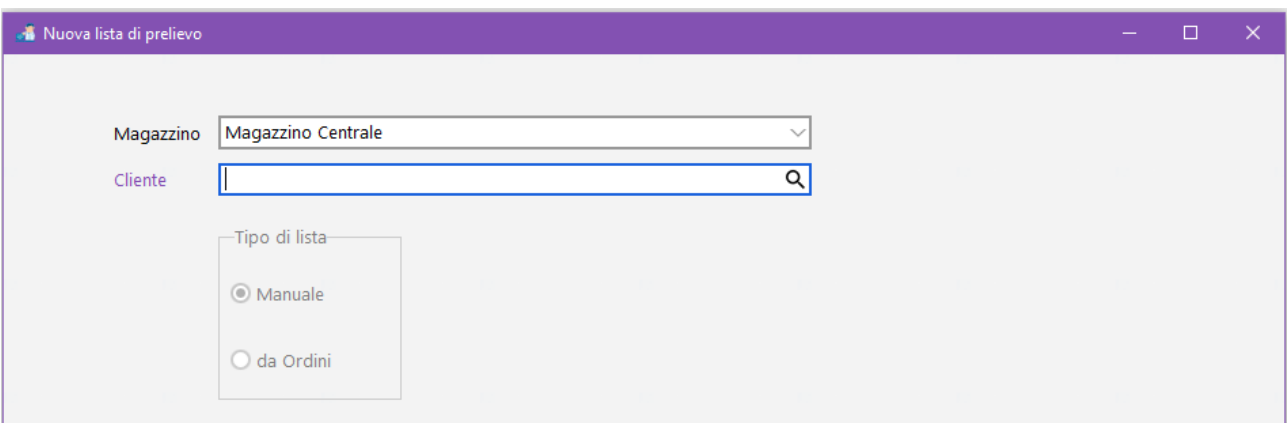

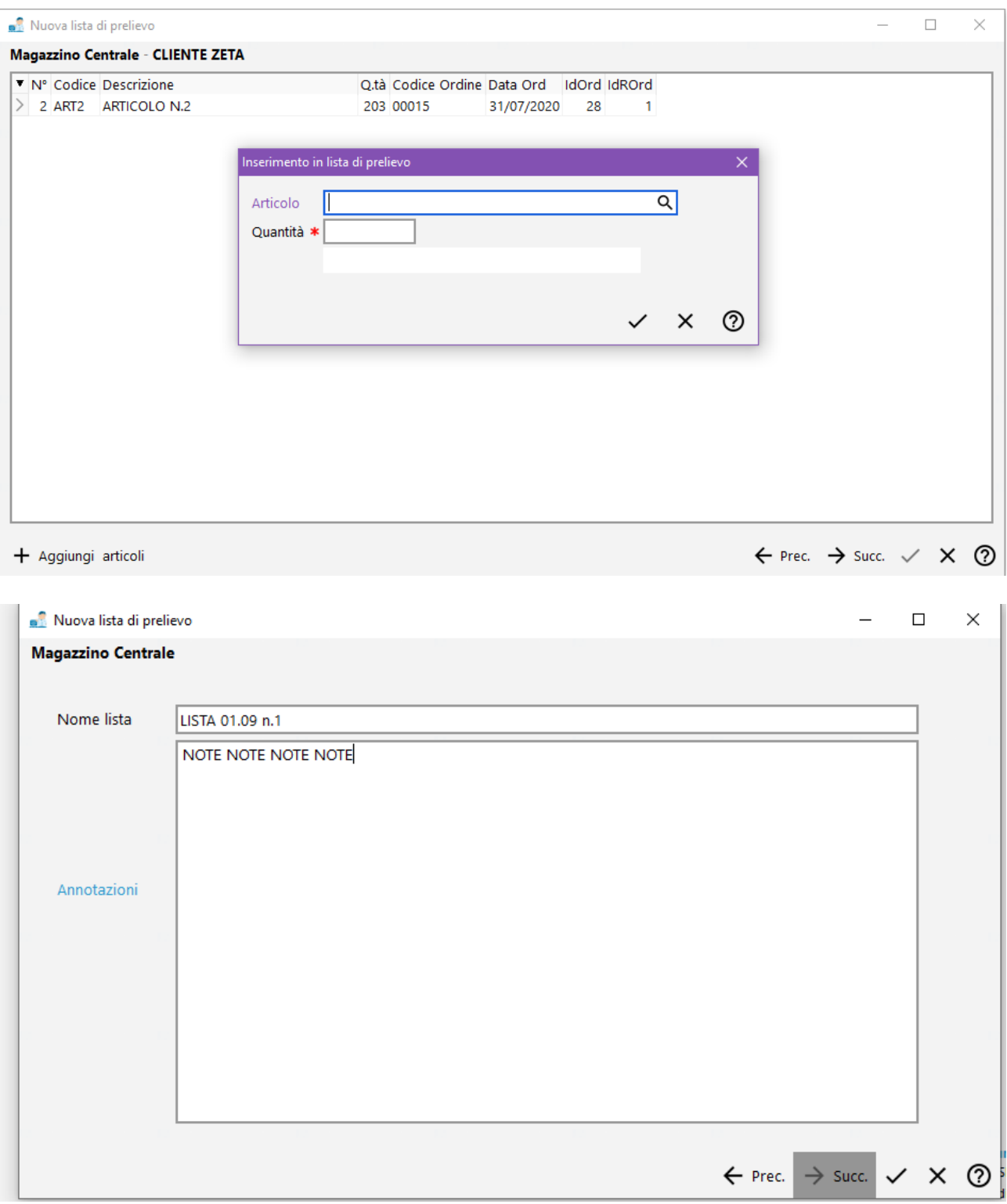

Dopo la memorizzazione dei dati, rientrando nella "Gestione Liste" si trovano elencate quelle immesse che risultano *In elaborazione;* sono riportati: nome, data di creazione, magazzino e cliente/fornitore. Da qui è possibile (come da immagine sotto riportata):

- creare una nuova lista con il tasto *Crea Nuovo*
- modificare i dati di testata di una lista esistente (nome e note) *Modifica*
- eliminare una lista non chiusa *Elimina*
- con il tasto *Opzioni* si può forzare la chiusura di una lista o riaprirne una chiusa
- *Visualizza non attivi*: permette di vedere in elenco anche le liste di prelievo già chiuse
- *Seleziona* per aprire in modifica le righe della lista

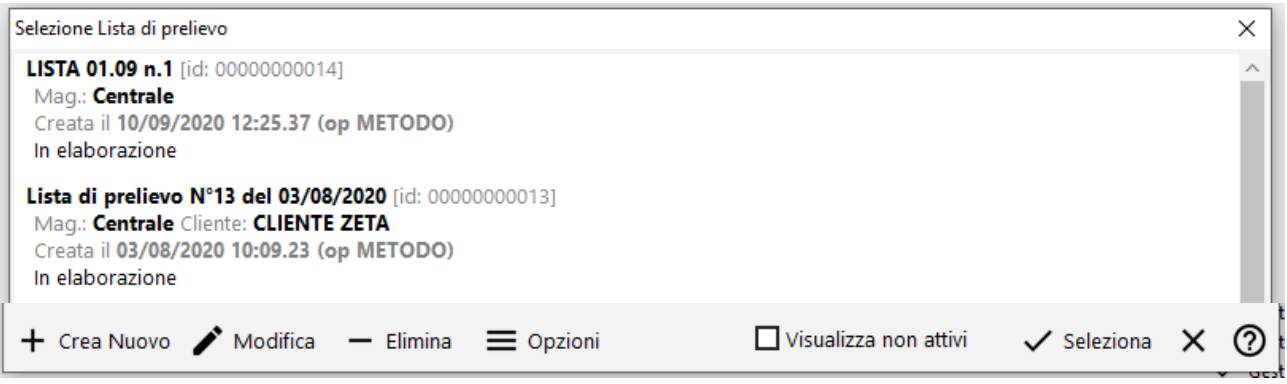

Dall'interno di una lista si possono effettuare le usuali operazioni di modifica, creazione nuovo, elimina, cerca, esporta e stampa agendo sugli appositi tasti.

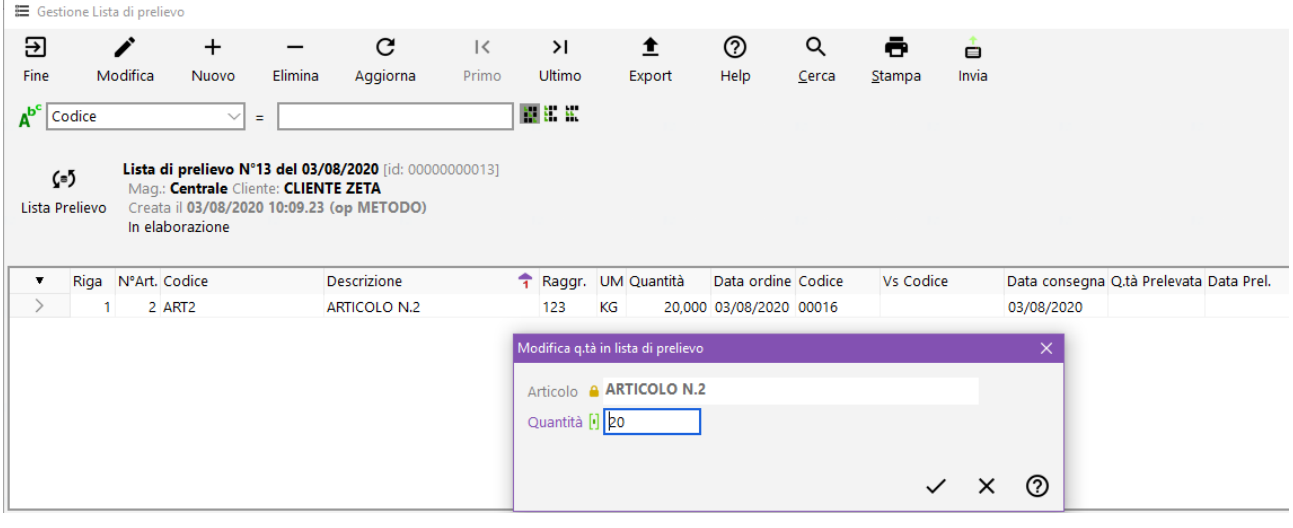

Solo per chi è in possesso dell'ulteriore modulo aggiuntivo **Magazzino automatico** è attivo anche il tasto "**Invia**" che predispone l'invio della lista a programmi esterni per la gestione del magazzino automatico.

## Evasione delle liste di prelievo in DDT

In presenza di una o più liste di prelievo legate ad un cliente e ai suoi ordini, in fase di evasione degli ordini tramite DdT (o Fattura immediata) il programma propone la selezione della lista di prelievo (sempre in toto e non parziale) evitando così di dover rieffettuare la selezione delle righe ordine in evasione. Se tra il momento di compilazione della lista di prelievo e l'immissione del documento di evasione (DdT o Fattura immediata) vengono eseguite delle variazioni sugli ordini implicati (cancellazioni o modifiche) queste modifiche non vengono replicate nella lista di prelievo e quindi si ottengono delle discrepanze segnalate con appositi messaggi di errore (nei limiti del possibile). Al momento non c'è relazione tra il programma ordini e il programma delle liste di prelievo. Memorizzando il documento, le liste di prelievo "evase" da esso vengono contrassegnate come chiuse e gli ordini interessati contrassegnati come evasi come se fosse stata fatta la selezione standard.

# Evasione delle liste di versamento in Carichi magazzino da documento

In presenza di una o più liste di versamento legate ad un fornitore e ai suoi ordini, in fase di evasione degli ordini tramite Carico magazzino da documento il programma propone la selezione della lista di versamento (sempre in toto e non parziale) evitando così di dover effettuare nuovamente la selezione delle righe ordine in evasione. Come per le liste di prelievo, se tra il momento di compilazione della lista e l'immissione del documento di carico vengono eseguite delle variazioni sugli ordini fornitore (cancellazioni o modifiche) queste modifiche non vengono replicate nella lista di versamento e quindi si ottengono delle discrepanze. Al momento non c'è relazione tra il programma ordini fornitore e il programma delle liste di versamento. Memorizzando il documento, le liste di versamento "evase" da esso vengono contrassegnate come chiuse e gli ordini interessati contrassegnati come evasi come se fosse stata fatta la selezione standard.

#### Parametri Liste Prelievo/Versamento

Si fa presente che da "Utilità – Gestione Parametri - Parametri Liste di Prelievo/Versamento" è possibile, con apposito check, indicare o meno se il programma deve verificare l'effettiva esecuzione di TUTTI i prelievi/versamenti presenti nella stessa.

Decidendo per la spunta di tale parametro, se in immissione DdT/Ft.Immediata (per le liste di prelievo) o Carico Magazzino da Documento (per le liste di versamento) si tenta di "evadere" una lista della quale non sono ancora stati prelevati/versati TUTTI gli articoli, il programma ne impedisce la scelta evidenziando un'apposita finestra che riassume la situazione degli articoli in lista.

Nella finestra di selezione delle liste viene evidenziato lo stato di progresso dell'elaborazione della stessa (sia numerico che in percentuale).

Solo quando il progresso raggiunge la totalità degli articoli processati (prelevati o versati) il programma permette di continuare con l'inserimento del documento di "evasione" della lista.

Per gestire particolarità o eventuali errori nella fase di processo della lista è stato predisposto, nel programma di gestione delle stesse, un nuovo pulsante denominato "operazioni" che prevede le seguenti possibilità:

- forza prelievo/versamento articoli alla quantità prevista dalla lista: l'esecuzione di questa opzione permette di considerare prelevati/versati gli articoli che ancora NON lo sono e, nella quantità prelevata/versata, viene inserita la quantità originaria prevista dalla lista (prelievo/versamento perfetto);
- forza prelievo/versamento articoli con quantità zero: l'esecuzione di questa opzione permette di considerare definitivamente NON PRELEVATI (per convenzione con quantità zero) gli articoli che ancora NON sono stati processati;
- azzera dati di prelievo/versamento: l'esecuzione di questa opzione provvede a cancellare tutti i dati di prelievo/versamento della lista (viene richiesta conferma con password).

# 3. Interfacciamento con lettori offline di codici a barre

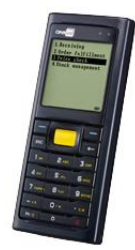

Questa funzione consente di interfacciarsi con alcuni modelli di lettori offline di codici a barre al fine di importare automaticamente all'interno del "corpo" di un DdT, Fattura Immediata, Ordine, Carico da Documento, ecc., oltre che nelle rilevazioni dell'inventario, gli articoli acquisiti nel lettore tramite la lettura dei relativi barcode.

# 4. Archivio spedizioni

L'archivio delle "Spedizioni" è nato dall'esigenza di poter eseguire operazioni legate all'invio della propria merce come, ad esempio, l'esportazione su files di dati necessari alla stampa delle etichette da applicare ai colli da consegnare ad uno o più spedizionieri/vettori/corrieri.

In quest'ottica, considerato che generalmente tutti i corrieri richiedono, in modo più o meno articolato, le stesse informazioni, è stato predisposto in Metodo uno specifico archivio, completamente autonomo, per la gestione delle spedizioni eventualmente collegabile agli archivi DdT e Fatture Immediate per l'acquisizione di alcuni dati.

Al momento il programma permette la generazione del file (da inviare allo spedizioniere) per la stampa etichette utilizzando i seguenti tracciati:

- UPS Italia (file Excel)
- TNT express label light (file Excel)

#### Attivazione

Facciamo presente che questa procedura è attiva e utilizzabile solo se si è in possesso del modulo aggiuntivo "Gestione Magazzino Avanzata".

#### Struttura e gestione dell'archivio

La struttura dell'archivio deriva da un sunto dei tracciati di "esportazione x etichette" forniti dagli spedizionieri finora previsti ed è composto da una parte fissa (uguale per tutti) e una parte variabile che è personalizzata a seconda del corriere utilizzato (servizio, tipo pagamento, ecc.). Nell'[appendice](#page-14-0) B è riportata una tabella che elenca tutti i campi e la loro modalità di inserimento nei tracciati supportati.

#### Input e gestione dei dati

L'inserimento dei dati nell'archivio delle spedizioni può essere effettuato in due modalità:

• **Completamente manuale**: è sufficiente, dal menù "DdT/Fatture", entrare in "Archivio Spedizioni" e cliccare sul pulsante "Nuovo". Si apre così una finestra per l'inserimento di tutti i dati della spedizione e la selezione del vettore per il quale si vuole generare il file necessario alla successiva stampa delle etichette.

Alle spedizioni inserite in questo modo viene attribuita una chiave unica identificativa composta da una stringa del tipo "MANxxxxxxxxx" dove xxxxxxxxx è un numero progressivo interno.

- **Da D.d.T./Ft.Immediate:** entrando in gestione DdT/Ft.Imm. è presente un pulsante "Spedisci" che permette di generare, nell'archivio delle spedizioni, una o più nuove spedizioni a partire dai dati presenti nel documento/i selezionato/i. Il programma, in questo caso, imposta i dati della spedizione seguendo delle regole ben precise che possono essere così riassunte:
	- o **Ragione sociale**, **indirizzo**, **città**, ecc. vengono prelevati dall'anagrafica cliente o, se compilate, dalle righe di "destinazione diversa" del documento. La logica adottata è la seguente:
		- Se sono compilate 2 righe di "destinazione diversa" la prima è considerata "Indirizzo" e la seconda "Città" (da indicare, come di consueto, nella modalità "CAP Città-Provincia").
		- Se sono compilate 3 righe di "destinazione diversa" la prima è considerata "Ragione sociale", la seconda "Indirizzo" e la terza "Città" (da indicare, come di consueto, nella modalità "CAP Città-Provincia").
		- Se la "destinazione diversa" non è compilata, i dati corrispondenti a Ragione Sociale, Indirizzo e Città vengono presi dall'anagrafica del cliente.
	- o La **nazione** viene presa dall'anagrafica del cliente.
	- o Il **telefono destinatario** viene preso dall'apposito campo dell'anagrafica del cliente (se presente e compilato).
- o La **e-mail destinatario** viene presa dalla e-mail amministrativa dell'anagrafica cliente (se presente e compilata) oppure dalla e-mail generica.
- o Il **contatto** viene preso dal campo aggiuntivo "responsabile" dell'anagrafica cliente (se presente e compilato).
- o Il **tipo documento** viene compilato con "DDT" o "FTI".
- o Il **numero documento** viene compilato con il numero del DdT/Ft.Imm.
- o La **data del documento** viene compilata con la data del documento.
- o Il **peso** viene preso dall'omonimo campo finale del DdT/Ft.Imm. (se presente e compilato)
- o Il **volume** viene preso dall'omonimo campo finale del DdT/Ft.Imm. (se presente e compilato)
- o I **colli** vengono presi dall'omonimo campo finale del DdT/Ft.Imm. (se presente e compilato)
- o La **descrizione merce** viene presa dal campo aspetto esteriore del DdT/Ft.Imm (se presente e compilato)
- o Il **porto** viene preso dall'omonimo campo finale del DdT/Ft.Imm. (se presente e compilato)

Le informazioni mancanti possono/devono essere integrate manualmente nel contesto dell'operazione di inserimento dal documento (il programma altro non fa che aprire la finestra di inserimento nuova spedizione con i dati precompilati che arrivano dal documento stesso) oppure entrando successivamente in gestione delle spedizioni.

Alle spedizioni così create viene attribuito un identificavo interno univoco per evitare di inserire nell'archivio più volte la stessa spedizione collegata allo stesso documento. Questo identificativo è costituito da una stringa del tipo "tttaaaaaayyyymmddnnnnn" dove:

- ttt = "DDT" o "FTI"
- aaaaaa = ID interno anagrafica cliente (numero cliente)
- yyyymmdd = data del documento nel formato rovesciato (es.:20180215)
- nnnnnn = numero del documento

**N.B.**: non è previsto l'inserimento, spedizione per spedizione, di un dettaglio delle informazioni a livello di colli "singoli" (pesi, volumi, misure di ingombro di ciascun collo). Per ogni spedizione viene generata una sola riga con il totale.

#### Esportazione spedizioni per etichette

Entrando in gestione dell'archivio spedizioni è possibile procedere alla preparazione dei files di esportazione che verranno successivamente utilizzati con gli strumenti forniti dai vari corrieri al fine di stampare le etichette da attaccare sui vari colli (la stampa non avviene da Metodo).

#### Selezione delle spedizioni

Per selezionare una o più spedizioni da esportare è necessario che in ognuna sia stato definito lo spedizioniere da utilizzare. La selezione si effettua con la pressione del tasto "barra spaziatrice" in corrispondenza di quella/e desiderata/e.

**N.B.**: il programma non permette la selezione "mista": se, ad esempio, si inizia a selezionare una spedizione indirizzata ad "UPS", non è possibile selezionare spedizioni a cui è stato attribuito un corriere diverso.

#### Generazione del file

Dopo aver selezionato le spedizioni desiderate è sufficiente cliccare sull'apposito pulsante (nel frattempo attivatosi) e procedere con la generazione del file. Il programma apre una finestra nella quale, dopo un breve riepilogo dell'operazione in atto, richiede il "proprio" codice assegnato dal corriere (è il codice con cui il corriere riconosce ogni cliente e rimane memorizzato per le successive spedizioni) e, una volta digitato, provvede alla generazione del file secondo le specifiche tecniche fornite dagli spedizionieri.

Le spedizioni correttamente esportate vengono "contrassegnate" e per default "nascoste" (è possibile visualizzarle agendo sull'apposito pulsante di filtro chiamato "Etichettate").

## Ripristino delle spedizioni già "esportate"

Nel caso dovesse rendersi necessario rigenerare uno o più files si devono "ripristinare" le spedizioni già esportate e, per fare questo, è necessario prima di tutto agire sul filtro "Etichettate" per visualizzare anche queste ultime; in questo contesto, se si inizia a selezionare una spedizione già esportata, il programma permetterà di selezionare solo spedizioni nello stesso stato e il pulsante di solito adibito alla generazione del file si trasforma in pulsante di "ripristino". Cliccando su tale pulsante il programma, dopo richiesta di conferma, provvede a rimuovere lo stato di "etichettate" a tutte le spedizioni selezionate che quindi ritornano ad essere gestibili per la generazione del file.

#### Nuovo anno

Con la procedura "Preparazione ditta per nuovo anno" l'archivio delle spedizioni viene svuotato e per elaborare eventuali spedizioni non ancora non etichettate è necessario posizionarsi nell'azienda dell'anno precedente.

#### Appendice A – Spedizionieri ed etichette supportate

Il programma permette la generazione del file per la stampa etichette utilizzando i seguenti tracciati:

- UPS Italia (file Excel)
- TNT express label light (file Excel)

#### <span id="page-14-0"></span>Appendice B – Dettaglio campi archivio spedizioni

Dettaglio dei dati presenti nell'archivio delle Spedizioni e del loro inserimento nei tracciati esportazione etichette:

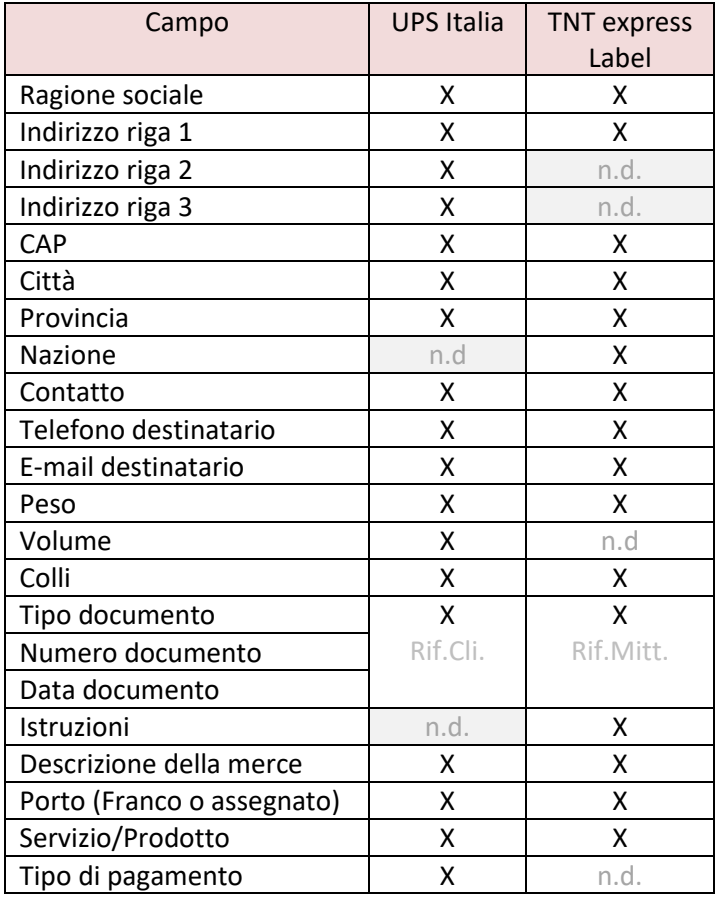

**N.B.**: per i campi e le loro codifiche fare riferimento alla documentazione dei tracciati di esportazione dei rispettivi spedizionieri.

# 5. Magazzino automatico

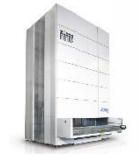

Questo ulteriore modulo aggiuntivo (attivabile solo se già in possesso del Magazzino Avanzato) consente l'interfacciamento di Metodo con un magazzino automatico.

### Anagrafica articolo

Per attivare la gestione di un articolo di magazzino in un magazzino automatico (es. magazzino verticale come "Modula", "Lista" ecc.) è necessario inserire il codice del magazzino nell'anagrafica articolo.

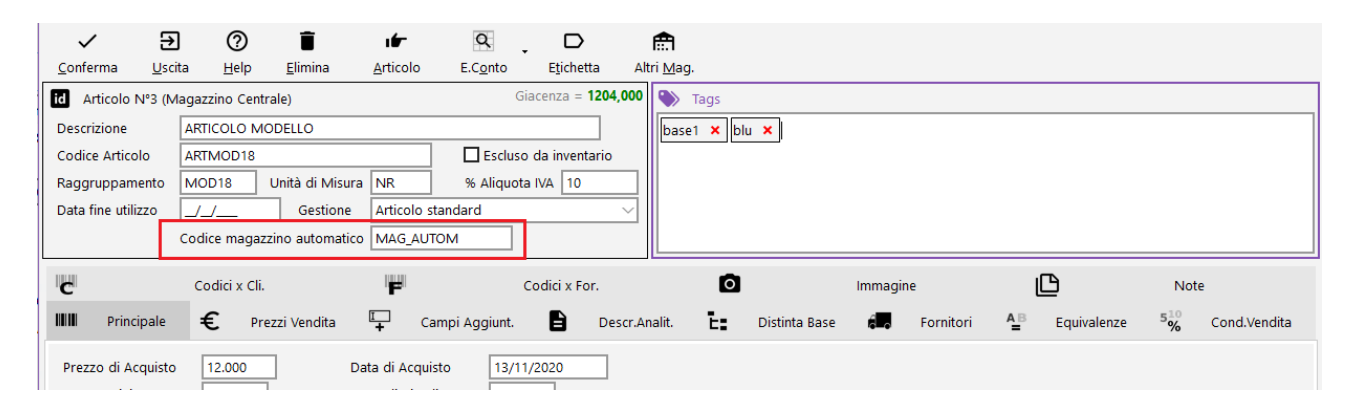

Per inserire massivamente il codice in più articoli è disponibile una apposita procedura nel menù Manutenzioni Articoli che, attraverso il sistema di ricerca classico, permette di inserire o rimuovere il codice sugli articoli rispondenti al filtraggio impostato.

#### Parametri magazzino automatico

È possibile scegliere la tipologia di magazzino automatico ed indicarne la corretta configurazione. Per quelli disponibili consultare l'apposito documento tecnico.

#### Invio articoli

Nel menù Magazzino – Magazzino Automatico è presente la procedura per inviare a quest'ultimo l'anagrafica degli articoli di magazzino in esso gestiti. L'esportazione può avvenire per un magazzino alla volta e gli articoli vengono selezionati in base alla presenza del codice magazzino automatico nell'anagrafica dell'articolo stesso.

#### Invio lista di prelievo al magazzino automatico

Le liste di prelievo create come indicato nell'apposito paragrafo precedentemente riportato in questo documento, possono essere inviate al magazzino automatico direttamente dall'interno della lista stessa (entrando in gestione) oppure dallo specifico menù del Magazzino automatico.

Il programma permette la selezione multipla tra le liste non ancora inviate (anche se chiuse ai fini del gestionale) e le invia al magazzino automatico impostando l'apposito stato di lista su "Elaborata (inviata al magazzino automatico)". Vengono ovviamente inviati i soli articoli che sono predisposti alla gestione nel magazzino automatico (se ce ne sono). Una volta che la lista è inviata al magazzino la lista stessa non è più modificabile.

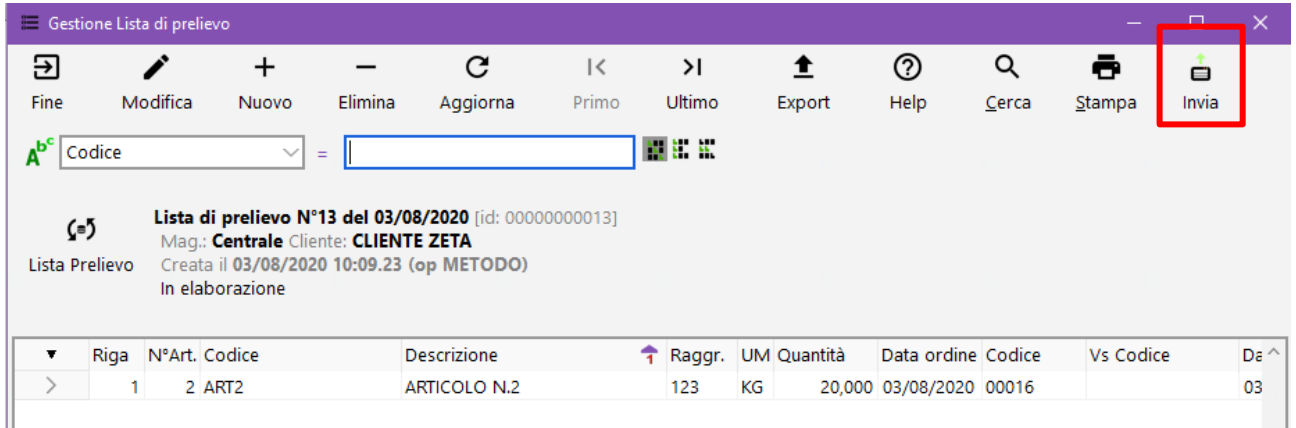

## Invio lista di versamento

Quando si procede alla generazione di una lista di versamento per il magazzino automatico dalla procedura di carico magazzino da documento ora il programma permette di eseguire sia la selezione che la eventuale variazione della quantità da versare nel magazzino. Tali variazioni sono "estemporanee" e non vengono al momento memorizzate nel documento di carico stesso, pertanto, se dovesse essere necessario rigenerare la lista si dovranno operare le medesime variazioni già apportate.

La finestra di selezione provvede a visualizzare gli articoli contenuti nel documento di carico e "stoccabili" nel magazzino automatico (codice magazzino automatico compilato in anagrafica). Gli articoli sono già tutti selezionati e per default il programma verserebbe la totalità della quantità di carico presente nella riga documento. È possibile deselezionare uno o più articoli, operando sugli appositi check, ed anche variare la quantità di versamento: è sufficiente premere invio (o fare doppio click) sulla riga per attivare il campo di edit sulla colonna quantità.

# Movimenti immediati ed esiti delle liste

L'importazione dei cosiddetti movimenti "immediati" avviene tramite l'apposita procedura dal menù "Magazzino automatico/Ricezione movimenti immediati". Questo tipo di movimenti sono quelli che vengono generati a seguito di operazioni di prelievo/versamento eseguite direttamente dal macchinario.

L'importazione degli esiti delle liste di prelievo/versamento avviene con l'apposita procedura "Magazzino automatico/Ricezione esiti liste versamento/prelievo". Elenca all'interno della lista la quantità effettivamente lavorata (prelevata) e la data di prelevamento contrassegnando con apposita icona l'esito positivo di gestione delle righe articolo e chiudendo la lista come processata dal magazzino automatico.

# Metodo Mobile (RDP)

Metodo Mobile è l'apposita modalità operativa di Metodo studiata per l'esecuzione (tramite collegamento RDP al server) su terminali mobili sfruttando lo schermo touch e il lettore incorporato di codici a barre.

La prima cosa che viene chiesta una volta eseguito il programma è di indicare quale operatore sta utilizzando il dispositivo.

Una volta impostato l'operatore, viene mostrato il menù con tutte le funzioni disponibili.

La selezione delle voci può avvenire o spostando linea luminosa con i tasti freccie e confermando la voce con invio (se si dispone di un terminale con tastiera), oppure con il dito tramite un doppio colpo sulla voce scelta.

#### Rilevamento giacenze

Per effettuare il rilevamento giacenze è sufficiente selezionare dal menù iniziale la voce "Inventario di magazzino".

Viene chiesto l'inventario su cui operare:

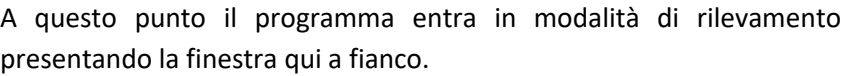

Fintanto che non si preme il pulsante in alto a sinistra con la freccia verso sinistra per tornare al menù, o il tasto ESC, o il pulsante in alto a destra con la "X" per chiudere tutto il programma, Metodo Mobile

rimane in attesa dell'inserimento di codici che può avvenire tramite il lettore ottico del terminalino o tramite digitazione manuale con il tastierino (con la conseguente pressione del tasto ENTER per confermare).

La ricerca del codice avviene automaticamente su tutti i codici presenti nell'anagrafica dell'articolo (codice primario, codici alternativi da 1 a 5, codici per cliente e codici per fornitore). Il programma è in grado di riconoscere se si sta ricevendo una "scansione" dal lettore o se si sta operando digitando manualmente il codice. In questo secondo caso deve essere forzatamente premuto il tasto ENTER per far partire la ricerca. Quando viene inserito un codice il programma può comportarsi nei seguenti modi, a seconda di come viene trovato l'articolo (se viene trovato):

- Se l'articolo non viene trovato compare la scritta in rosso "Inesistente" preceduta dal codice ricercato e il programma si rimette in attesa di un altro codice
- Se l'articolo è presente in magazzino ma non in inventario viene visualizzato apposito messaggio

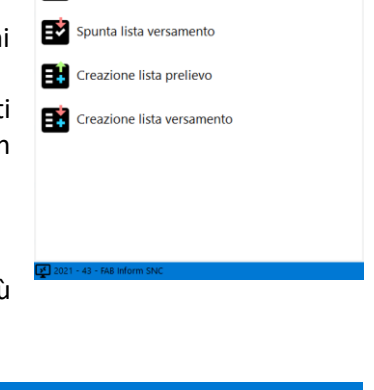

lezionare Inventario **Inventario CPU**<br>Mag.: **Articoli Informatici** 

Metodo RDP v.3.3.1.784 Inventario CPU<br>Articoli Informatici Operatore 1 CODICE ARTICOLO **Bo** 

erizzare/digitare codice

Verifica/Riassortimento Articolo  $\begin{bmatrix} 1 \\ -2 \end{bmatrix}$  Inventario di magazzino Spunta lista prelievo

⋒⋇

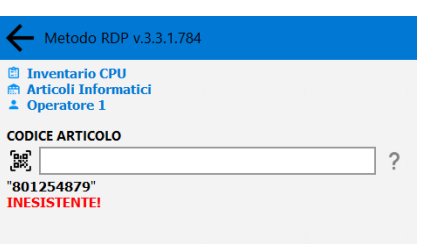

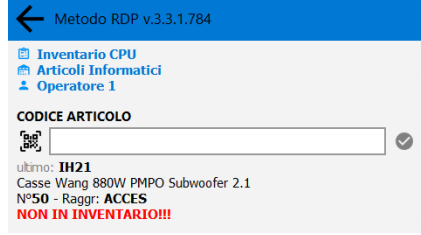

• Se l'articolo è presente in magazzino e in inventario il programma ne presenta le informazioni anagrafiche salienti incluse la quantità in giacenza e la quantità già rilevata ed attiva il campo "quantità" per permettere l'inserimento della stessa. Se nel campo quantità si preme INVIO si conferma la registrazione e si ritorna al campo di ricerca, mentre premendo ESC si ritorna subito al campo di ricerca senza avere operato il rilevamento.

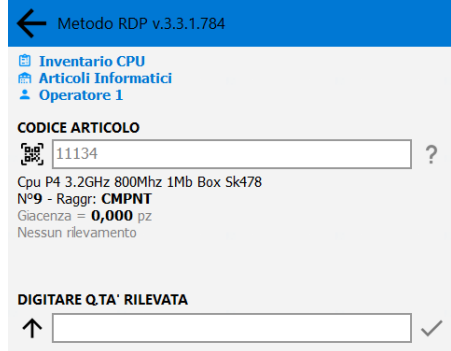

## Prelievo/Versamento materiale

Al fine di gestire il prelievo/versamento diretto del materiale senza, ad esempio, evadere un ordine o partire da una lista già confezionata su Metodo, sono disponibili due apposite voci per creare "al volo" liste di prelievo/versamento.

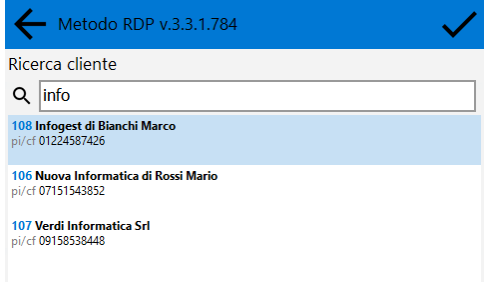

Il programma, entrando in una di queste procedure, chiede innanzitutto il cliente se "prelievo" (o il fornitore se "versamento") tramite la classica ricerca di Metodo anche se la finestra è semplificata. Dopo la selezione del nominativo il programma entra in un loop di ricerca articoli con codice a barre. Quando si richiama un articolo "valido", cioè realmente codificato in magazzino, ne vengono visualizzati i dati salienti e il programma si comporta nel modo seguente:

- se non ancora inserito in lista presenta il campo quantità vuoto e, se confermato, inserisce l'articolo in lista;
- se già inserito in lista ripresenta la quantità precedentemente immessa consentendo di confermarla o variarla (mettendo 0 l'articolo non verrà considerato).

Viene così creata negli archivi di Metodo una lista di prelievo (o di versamento) con indicata automaticamente nel nome della lista la seguente stringa:

#### "**[operatore]xyyyyyy**" dove:

- "operatore" = nome dell'operatore che sta utilizzando il terminale RDP;
- "x" = C o F a seconda che si tratti di cliente o fornitore;
- "yyyyyy" = numero del cliente/fornitore

Così facendo il programma consente di "riprendere" la lista se si dovesse uscire e rientrare dalla procedura. Richiamando infatti un cliente (o un fornitore) avente una lista di questo operatore già "in piedi", è possibile proseguirne la compilazione.

#### Spunta Lista Prelievo/Versamento

Queste voci servono a "vistare" liste di prelievo/versamento precedentemente generate in Metodo.

In caso di "lista di prelievo" l'operazione serve a gestire la consegna del materiale a fronte di una lista predisposta a monte (da ordini o manuale) per uno specifico cliente. L'addetto, nella fase di "prelievo" dal magazzino, dopo aver scelto una lista (tra quelle disponibili e non ancora "evase") e un operatore (analogamente a quanto già avviene nella procedura di inventario) si trova in una schermata dove viene evidenziato lo stato della lista (articolo per articolo) da cui, tramite apposito campo di "ricerca codice" (da utilizzare preferibilmente con terminalino dotato di lettore codici a barre), può eseguire la spunta degli articoli man mano che li raccoglie. Inserendo un codice si possono ottenere i seguenti responsi:

- se l'articolo non è presente nella lista viene visualizzato apposito messaggio;
- se l'articolo è presente nella lista il programma attiva un campo "quantità da prelevare" (già compilato con la medesima quantità) da confermare per la spunta. E' possibile, se necessario, variare la quantità. Una volta data la conferma l'articolo viene considerato "prelevato" e segnata, all'interno della lista, la quantità effettivamente prelevata, l'operatore che lo ha fatto e la data/ora del prelievo;
- se l'articolo è presente più volte nella lista il programma non "accorpa" ma si aspetta spunte successive.

Compatibilmente con lo spazio a disposizione nel video il programma visualizza, in una sorta di griglia semplificata, gli articoli della lista in ordine di numero di riga. Quelli giù spuntati vengono barrati e messi in fondo.

Per le "liste di versamento" valgono gli stessi principi di funzionamento solo che si ragiona in termini di stoccaggio degli articoli nel magazzino e non di prelievo.

## Verifica/Riassortimento Articolo

Tramite questa voce è possibile, dopo aver selezionato il magazzino e spostandosi fisicamente nello stesso, fornire un **codice articolo** (che, se muniti di terminalino con lettore codice a barre si può scannerizzare, diversamente deve essere digitato) affinché il programma ne esegua la ricerca comportandosi di conseguenza, e cioè:

- se il codice è **esistente** il programma visualizza i dati salienti dell'articolo (descrizione, codice, numero, raggruppamento, giacenza, impegnato, ordinato, scorta minima, disponibilità e unità di misura). Tramite apposito pulsante, dopo aver verificato la situazione, è possibile mettere in riassortimento l'articolo indicando una quantità da ordinare. Questo dato viene inserito in una lista temporanea che sarà poi processabile dalla generazione automatica ordini fornitori;
- se il codice è **inesistente** il programma visualizza un pulsante "**Associa ad articolo esistente**" in modo da consentire l'attribuzione di tale codice ad un articolo effettivamente in archivio ma che, fino a quel momento, non è stato collegato a questo specifico codice. Per far sì che il programma funzioni correttamente è necessario che nell'anagrafica del magazzino siano definiti uno o più codici alternativi (campi

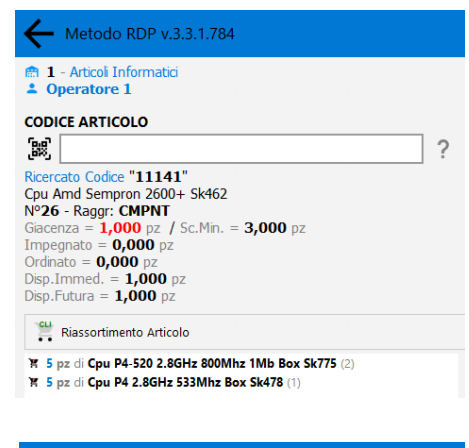

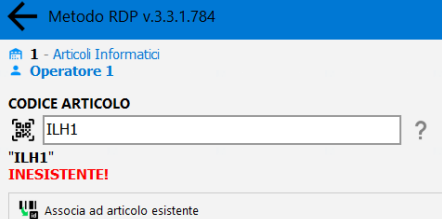

aggiunti cono codice attivazione da 45 a 49) e che, tra i parametri del magazzino, sia indicato in quale di questi codici il programma deve eventualmente inserire il codice in questione (tale impostazione si effettua da "Utilità - Gestione Parametri - Parametri Articoli Magazzino - pagina Altri parametri" selezionando un codice alla voce "Codice articolo per il codice a barre"). Se si prosegue con "l'associazione ad articolo esistente" il programma presenta una finestra semplificata di ricerca articolo (per descrizione) e, una volta selezionato quello desiderato, viene richiesta conferma dell'operazione (eventualmente sovrascrivendo il contenuto del campo codice alternativo scelto se era già compilato).